## **DESSIN 3 D ==> AUTODESK FUSION\_360 EXERCICE 18-1 ==> Texte sur trajectoire esquisse 3D**

Tutoriel réalisé en pdf d'une vidéo. Merci a son créateur https://www.youtube.com/watch?v=eLwTKVPv5Fk

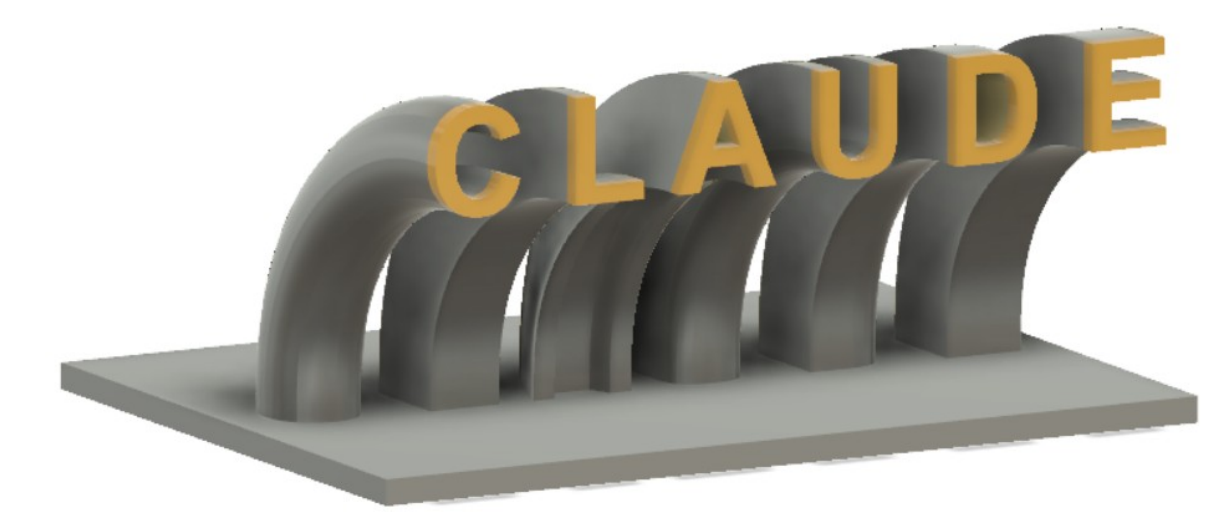

- 1) **Ouvrez** Fusion 360
	- **Orientez** le plan de travail sur le plan HAUT
- 2) **Créez** une nouvelle Esquisse
	- **Tracez** un Rectangle 2 points en partant du centre des axes
		- $\circ$  Longueur = 100 mm
		- Hauteur = 75 mm
	- **Terminer** l'esquisse
- 3) **Faites** une Extrusion
	- $\circ$  Distance = 3 mm
	- **OK**
- 4) **Créez** une nouvelle Esquisse
	- **Sélectionnez** l'outil Texte Créer / Texte
	- **Sélectionnez** toute la surface
		- Type = Texte
		- $\circ$  Texte = C L A U D E (avec un espace entre chaque lettre)
		- Police = Arial
		- Police de caractère = Gras
		- Hauteur = 12 mm
		- Alignement = Centre et Milieu
	- **OK**
	- **Terminer** l'esquisse
- 5) **Faites** une Extrusion du texte
	- **Sélectionnez** le texte ( cliquez sur une lettre)
		- Distance = 2 mm
			- Opération = Joindre
	- **OK**

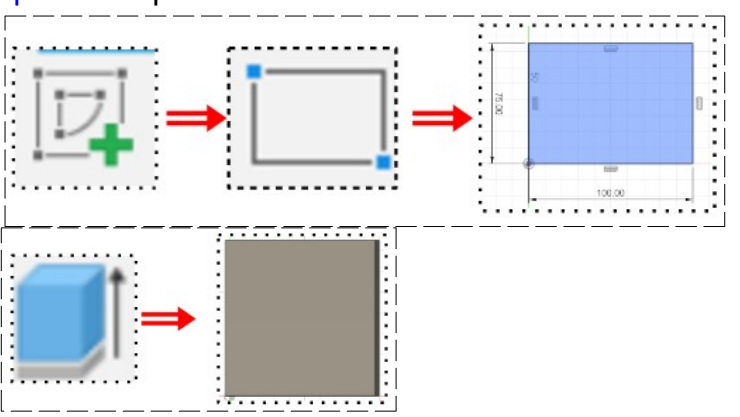

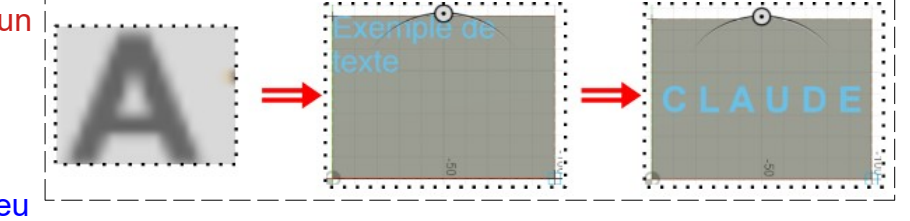

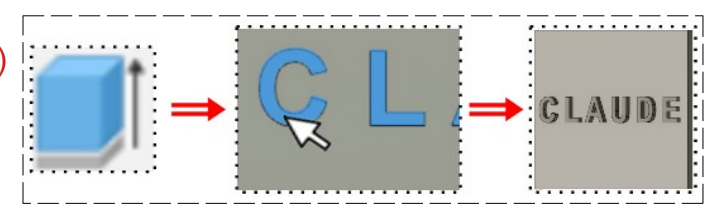

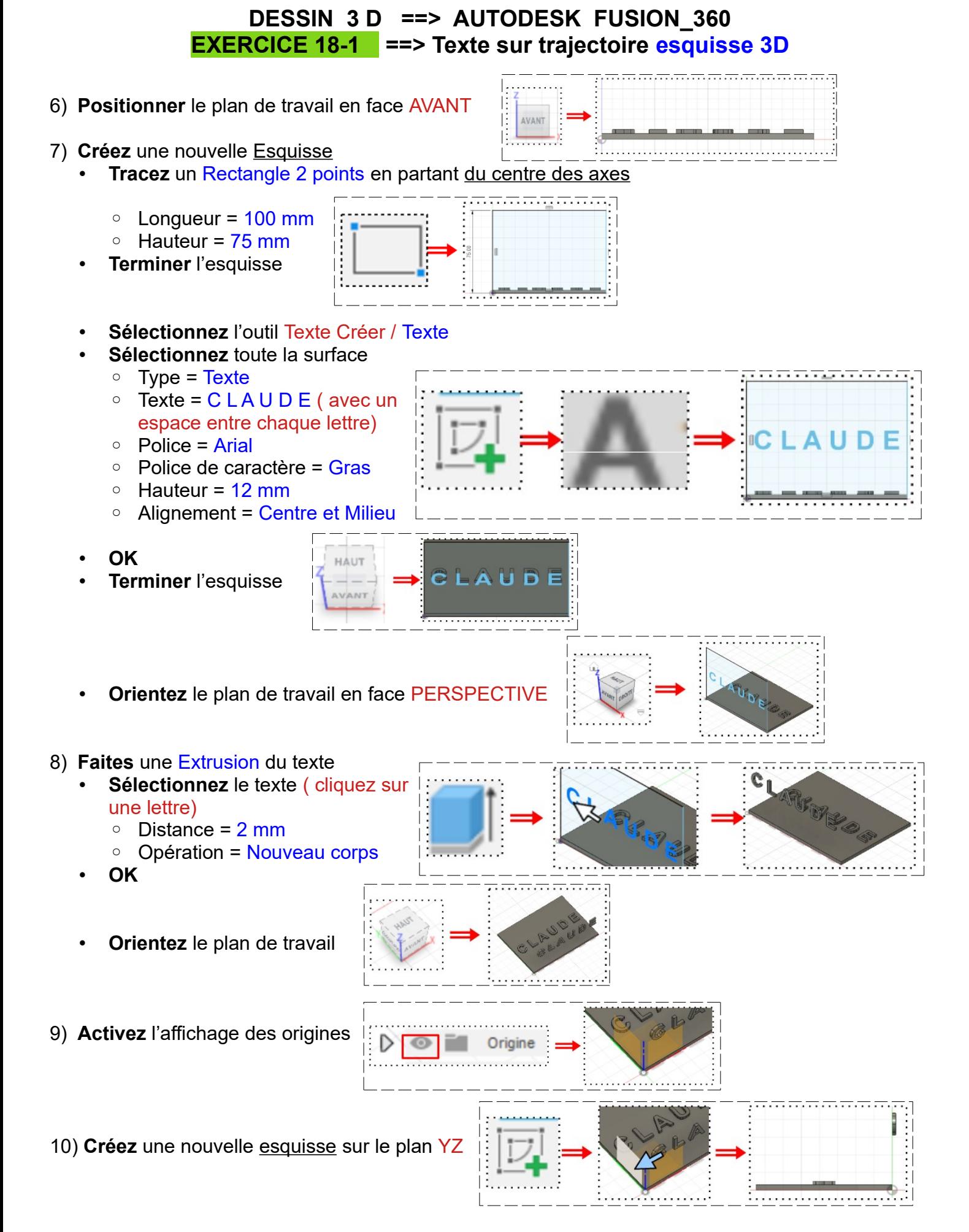

Page 2 / 3 Claude Larderet 17/11/2022

**DESSIN 3 D ==> AUTODESK FUSION\_360 EXERCICE 18-1 ==> Texte sur trajectoire esquisse 3D**

Esquisse 3D

- **Activez** la fonction Esquisse 3D
- **Orientez** le plan de travail
- **Zoomez**

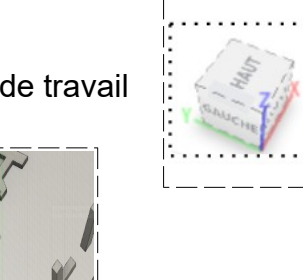

- **Sélectionnez** l'outil Spline
- Tracez une spline entre le point du sommet AV G de la lettre **L** du corps 1du du sommet AR G de la lettre **L** du corps 2
- **Appliquez** à la spline la contrainte Tangente avec le segment supérieur gauche des lettres **L**
- **Terminer** l'esquisse
- 11) **Sélectionnez** le mode SURFACIQUE

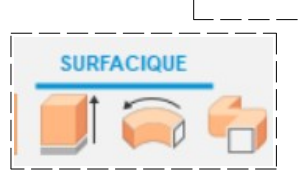

- **Sélectionnez** la fonction Créer / Balayage
	- Type = Trajectoire unique
	- Profil = Sélectionnez toutes les lettres du corps 1
	- Chemin = Sélectionnez la ligne spline
	- Opération = Joindre

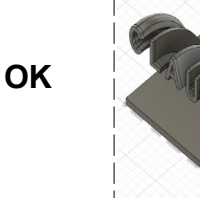

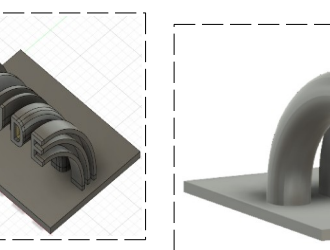

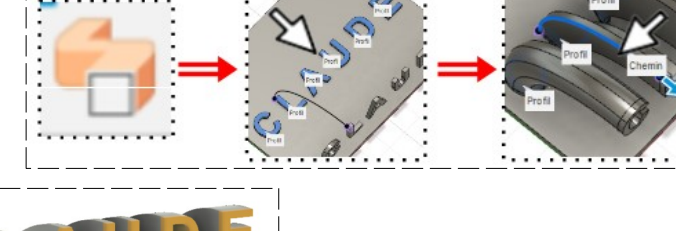

12) **Exportez** le fichier 18-1 Exercice sur trajectoire .f3d dans votre dossier Essais 13) **Fermez** Fusion 360 **sans l'enregistrer**